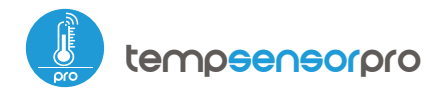

czuinik temperatury رس w technologii uWiFi

MINIATUROWY SENSOR TEMPERATURY Z ZEWNĘTRZNĄ ANTENĄ

### **ZASADY BEZPIECZEŃSTWA**

Niewłaściwe podłączenie może być niebezpieczne i skutkować uszkodzeniem sterownika oraz utratą gwarancji.

NIEBEZPIECZENSTWO! Zagrożenie życia spowodowane prądem elektrycznym (również przy wyłączonym urządzeniu), na wyjściach może występować napięcie. Wszelkie prace montażowe należy wykonywać ZAWSZE przy odłączonym obwodzie zasilania.

Podłączenie urządzenia do zasilacza nie spełniającego wymogów jakościowych określonych w normach EN 50081-1, EN 50082-1, UL508, EN 60950 skutkuje utratą gwarancji.

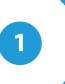

# **INSTALACJA – PODSTAWY**

- Przed przystąpieniem do instalacji urządzenia, odłącz napięcie w zasilanym obwodzie. Pamiętaj, ze wszelkie prace montażowe należy wykonywać przy odłączonym napięciu zasilania (wyłączenie bezpiecznika instalacji sieciowej obwodu zasilacza lub odłączenie zasilacza od gniazdka).
- Następnie podłącz zewnętrzną sondę temperatury, w kolejności kolorów przewodów (od lewej): czarny, czerwony i żółty, bądź biały, brązowy i zielony. Jeżeli montowane są również dodatkowe sondy należy podłączyć je rownolegle. Ostatnie, skrajne prawe złącze ma zostać niepodłączone, zostało zaprojektowane w celu umożliwienia rozszerzenia możliwości aplikacyjnych produktu i nie jest obecnie wykorzystywane.

### SCHEMAT PODŁACZENIA

**- czarny, czerwony, żółty**

# instrukcja obsługi

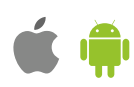

- Zapoznaj się ze schematem a następnie przystąp do montażu sterownika. Zwróć szczególną uwagę na oznaczenia złączy. Zacznij od podłączenia przewodów (od lewej) masy (kolor czarny) oraz zasilania od +5V do +24V DC (kolor czerwony bądź czarny z białą przerywaną linią).
- Do pomiaru temperatury zastosowano cyfrową sondę. Nie zaleca się nadmiernie przedłużać oryginalnego przewodu sondy temperatury gdyż wyindukowane zakłócenia mogą powodować nieprawidłową pracę sterownika a nawet go uszkodzić.
- Po upewnieniu się, że urządzenie zostało podłączone zgodnie ze schematem oraz że w pobliżu sterownika nie ma metalowych elementów mogących przypadkowo zewrzeć styki, uruchom urządzenie poprzez załączenie napięcia zasilania (włączenie bezpiecznika instalacji sieciowej obwodu zasilacza lub podłączenie zasilacza do gniazdka).
- Sterownik powinien być zamontowany w miejscu zabezpieczonym przed przypadkowym uszkodzeniem. Sonda pomiarowa jest wodoszczelna. Nie dopuszcza się montażu sondy w miejscu narażonym na kontakt z olejami, paliwami płynnymi, rozpuszczalnikami i substancjami żrącymi oraz w miejscach narażonych na bezpośrednie działanie wysokiej temperatury. Pamiętaj, że metalowe elementy (przewody, duże elementy montażowe) negatywnie wpływają na zasięg urządzenia, a co za tym idzie na komfort użytkowania. Wskazane jest, aby urządzenie było zamocowane w pozycji stabilnej i nieruchomej a antena ustawiona pionowo. Instalując urządzenie poza suchymi pomieszczeniami, należy zwrócić szczególną uwagę na zapewnienie szczelności w obrębie gumowych przepustów na przewody.

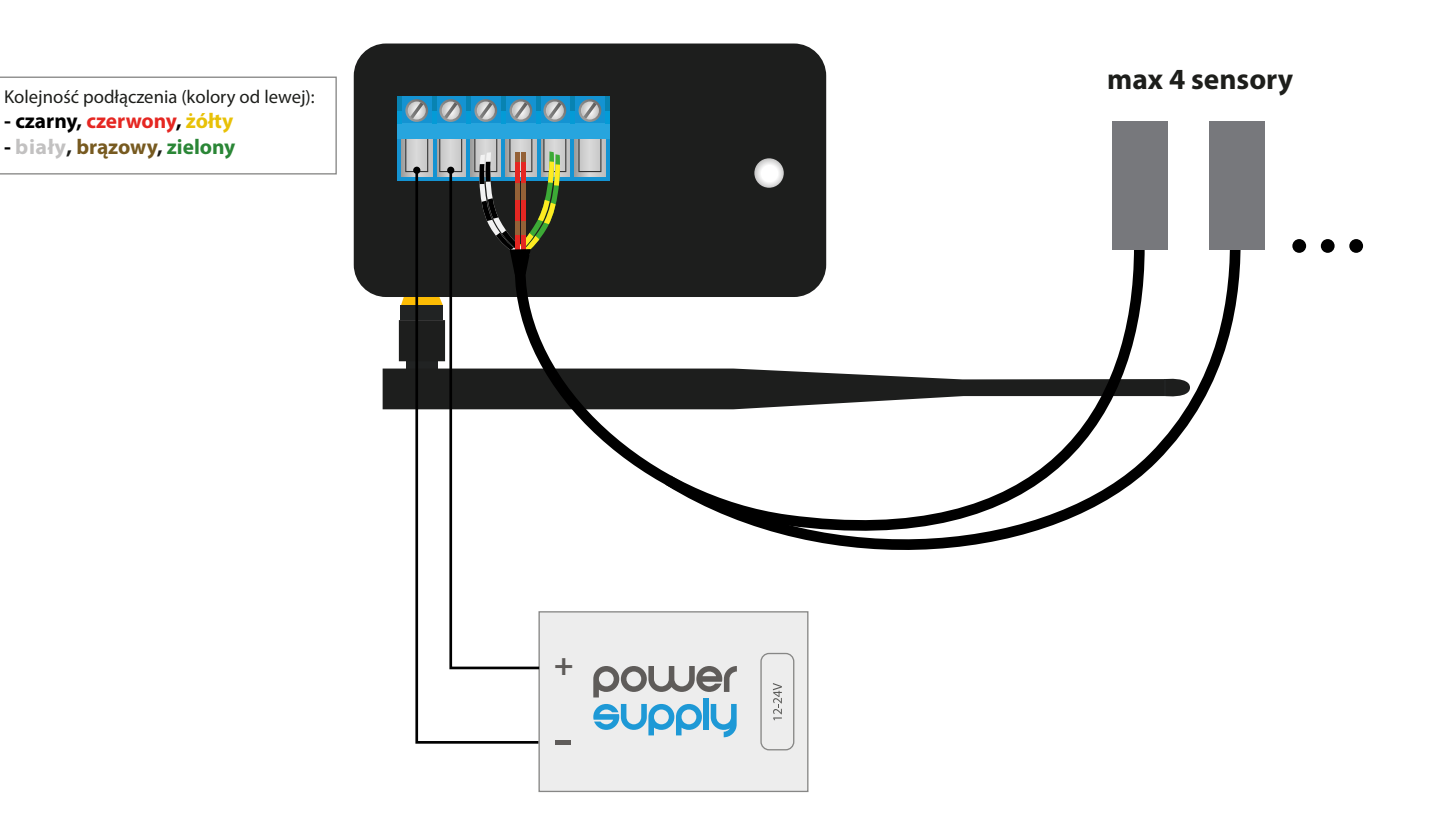

# **PIERWSZE URUCHOMIENIE**

- Ściągnij darmową aplikacje wBox. Jeśli posiadasz urządzenie z systemem Android, aplikację znajdziesz w sklepie Play. Dla urządzeń z systemem iOS aplikacja znajduje się w App Store.
- Używając telefonu komórkowego lub tabletu, połącz się z siecią bezprzewodową urządzenia. W tym celu wejdź w ustawienia smartfona bądź tabletu, następnie w konfigurację sieci WiFi i odnajdź sieć o nazwie "tempSensor\_PRO-xxxxxxxxxx", gdzie xxxxxxxxxx to numer seryjny urządzenia. Połącz się z nią.
- Włącz aplikację wBox. Na górze ekranu będzie widoczne urządzenie. W celu dodania go do aplikacji, kliknij "+" z prawej strony, obok nazwy. Aby wstępnie skonfigurować urządzenie, kliknij na jego domyślną nazwę.

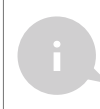

Konfigurację możesz również wykonać korzystając z przeglądarki internetowej telefonu/tabletu. Po połączeniu się z siecią bezprzewodową sterownika, włącz przeglądarkę i wejdź na stronę: www.blebox.eu

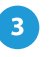

## **DANE POMIAROWE**

- Główny ekran sterownika przedstawia bieżące odczyty temperatury z poszczególnych sond, poniżej znajduje się wskaźnik trendu jej zmian.
- Historyczne dane pomiarowe dostępne są po kliknięciu w ikonę wykresu, w prawym gónym rogu ekranu, która wyświetla się jedynie gdy urządzenie ma dostęp do Internetu - dane przetrzymywane są wyłącznie na serwerze BleBox.
- Historyczne dane pomiarowe można wyeksportować w celu ich dalszej analizy. Formularz eksportu wyświetli się po kliknięciu w ikonę chmury w prawym górnym rogu ekranu.

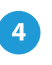

## **USTAWIENIA URZĄDZANIA**

- Przejdź do ustawień (ikonka "Ustawienia" w prawym górnym rogu ekranu). W sekcji "Główne ustawienia" możesz zmienić nazwę urządzenia, pod którą wyświetla się ono w aplikacji wBox. Opcja "Dioda sygnalizacyjna włączona" pozwala na wyłączenie świecenia diody LED wbudowanej w urządzenie.
- W celu komunikacji z urządzeniem spoza lokalnej sieci WiFi, z dowolnego miejsca na świecie, poprzez aplikację wBox, opcja "Włącz zdalny dostęp" musi zostać ustawiona na "Tak". Ustawienie tej opcji na "Tak" oznacza również wyrażenie zgody na wysyłanie danych pomiarowych do serwera blebox.eu w celu ich przetwarzania i archiwizacji wraz z lokalizacją. Ustawienie tej opcji na "Nie" spowoduje brak dostępu do sterownika spoza sieci wewnętrznej oraz brak dostępu do danych historycznych - możliwy będzie jedynie podgląd aktualnych wartości.
- Ustawienie opcji "Włącz log zdarzeń" na "Tak" spowoduje iż urządzenie będzie rejestrować zdarzenia (np. o wysyłanych powiadomieniach ustawionych w sekcji "Akcje") w systemie chmurowym BleBox. Pozwala to na późniejsze przeglądanie historii zaistniałych zdarzeń, także gdy sterownik jest offline.
- $\bullet$  W sekcji "Czujniki" możliwa jest konfiguracja podłączonych do urządzenia sond temperatury. Sondy wykrywane są automatycznie po pierwszym podłączeniu zasilania i przypisywane na podstawie identyfikatorów do poszczególnych zakładek, które reprezentują dany czujnik (a raczej jego miejsce instalacji, np. temperatura wody, temperatura powietrza itp). Dalsza konfiguracja odbywa się niezależnie dla każdej z podłączonych sond, na poszczególnych zakładkach.
- Możesz wyłączyć wyświetlanie danego czujnika na głównym ekranie ustawiając opcję "Czujnik włączony" na "Nie". W polu "Nazwa" ustaw przyjazną nazwę dla czujnika, np. "temperatura powietrza".
- W tabeli "Sonda" wyświetlona jest lista odnalezionych sond wraz z aktualnymi wartościami temperatur. Aby rozpoznać sondy, podgrzej jedną z nich np. poprzez przytrzymanie w dłoni. Odświeżenie odczytu temperatury wykonaj poprzez wciśnięcie przycisku z dwoma strzałkami. Wybierz z listy sondę którą chcesz przypisać do danego czujnika.
- Opcja "Przesunięcie wartości temperatury" pozwala skorygować odczyt temperatury z sondy o stałą wartość. Ustawienia można dokonać suwakiem bądź wpisać wartość w pole. Opcja przydatna w sytuacji nietypowego montażu sondy, kiedy okazuje się że sonda zaniża bądź zawyża rzeczywistą temperaturę. Domyślnie: 0°C.
- Potwierdź ustawienia klikając w przycisk "Zapisz" nieco poniżej.

# **AKCJE / REGULATOR TEMPERATURY**

- Sterownik umożliwia wysyłanie poleceń sterujących do innych sterowników serii wBox poprzez sieć WiFi, przez tzw. API, co pozwala zbudować np. system regulacji temperatury.
- Edytując akcje, jako "Rodzaj akcji" wybierz "Steruj innym urządzeniem", jako "Wyzwalacz" wybierz "Temperatura wyższa niż" bądź "Temperatura niższa niż". W polu "Parametr wyzwalacza" wpisz wartość graniczną temperatury, wyrażoną w stopniach Celsjusza, po osiągnięciu której ma nastąpić jednorazowe wywołanie akcji, np. "20". Zaznaczenie opcji "Nie wywołuj częściej niż" spowoduje wywołanie akcji co określony, podany w polu "Wartość w minutach" czas, przez cały okres występowania przekroczonej wartości.
- Kliknij w przycisk "Wybierz urządzenie". Sterownik przeszuka sieć pod kątem kompatybilnych urządzeń i wyświetli je na liście. Zaznacz urządzenie którym chcesz sterować i kliknij w przycisk "Wybierz". Jeżeli urządzenia nie ma na liście, musisz skorzystać z opisanej dalej, ogólnej metody sterowania przez API.
- $\bullet$  Następnie w polu "Wywołaj API" wpisz polecenie API które wywoła sterownik.
- Poniżej przedstawiono najbardziej popularne polecenia API dla sterowników switchBox i shutterBox. Założono, że adres IP zdalnego sterownika to: 192.168.1.123

*Włączenie grzejnika przez switchBox: http://192.168.1.123/s/1 Wyłączenie grzejnika przez switchBox: http://192.168.1.123/s/0 Otwarcie rolety przez shutterBox: http://192.168.1.123/s/u Zamknięcie rolety przez shutterBox: http://192.168.1.123/s/d*

- Jeżeli urządzenia nie było na liście wyszukanych kompatybilnych urządzeń bądź chcesz sterować innym urządzeniem w sieci, jako "Rodzaj akcji" wybierz "Wywołaj URL".
- $\bullet$  W polu "URL" należy wpisać polecenie API poprzedzone przedrostkiem protokołu http i adresem IP zdalnego sterownika serii wBox, którym chcemy sterować. Adres IP można znaleźć w ustawieniach danego urządzenia. Uwaga! Wszystkie sterowniki muszą być w tej samej podsieci, najczęściej jest to podsieć pojedynczego domowego routera.
- Zatwierdzić wpis przyciskiem "Zapisz".

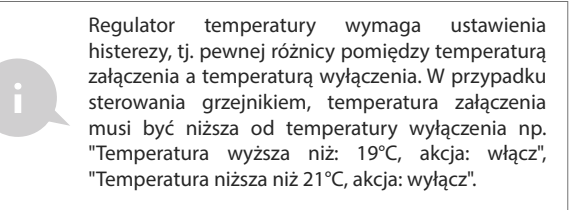

Szczegółowy opis jak sterować pozostałymi sterownikami serii wBox zawarto w "Instrukcji rozszerzonej do urządzeń wBox", natomiast pełna dokumentacja techniczna API sterowników wBox dostępna jest na stronie: http://technical.blebox.eu

# **POWIADOMIENIA**

- Sterownik umożliwia wyświetlenie powiadomienia systemowego w telefonie z zainstalowaną aplikacją wBox, na konkretny rodzaj wyzwalacza, np. "Temperatura wyższa niż".
- Powiadomienia dodaje się podobnie jak "Akcje" jako "Rodzaj akcji" wybierz "Powiadomienie", wypełnij pozostałe pola formularza i potwierdź przyciskiem "Zapisz".
- Aby powiadomienie wyświetliło się w telefonie niezbędne jest zezwolenie sterownikowi na wyświetlanie powiadmień. Przejdź do głównego menu aplikacji wBox, do zakładki "Powiadomienia". Następnie przejdź do ustawień (ikonka "Ustawienia" w prawym górnym rogu ekranu). Znajdź sterownik na liście urządzeń a następnie z rozwijanej listy przy sterowniku wybierz "Powiadomienie z akcji". Możesz również zaznaczyć inne rodzaje powiadomień dostępnych w sterowniku czy też powiadomień μPortalu. Potwierdź zmianę preferencji przyciskiem "Zapisz" w prawym górnym rogu ekranu.
- Jeżeli powiadomienia nie wyświetlają się mimo ich skonfigurowania, sprawdź w ustawieniach systemu telefonu (Android / iOS) czy aplikacja wBox ma uprawienia do wyświetlania powiadomień systemowych.

# **USTAWIENIA PUNKTU DOSTĘPOWEGO I SIECI WIFI <sup>7</sup>**

- Przejdź do sekcji "Podłącz do sieci WiFi", gdzie możesz dołączyć urządzenie do domowej sieci WiFi, aby móc połączyć się z nim za jej pośrednictwem lub z dowolnego miejsca na świecie. W tym celu wybierz nazwę sieci z listy i naciśnij "Połącz". Jeśli jest to wymagane, wprowadź hasło sieci WiFi. W czasie łączenia urządzenia do sieci domowej może nastąpić rozłączenie telefonu/tabletu z siecią urządzenia.
- Po ponownym podłączeniu telefonu do sieci WiFi sterownika, skontroluj pola "Status klienta WiFi" oraz "Status dostępu zdalnego". Sterownik wyposażony jest w układ nadzoru połączenia sieciowego, który w sytuacji problemów z połączeniem do sieci WiFi bądź do sieci Internet, zaraportuje problem i jego możliwe przyczyny. Jeżeli sieć działa poprawnie, oba pola przyjmą wartość "Połączono".
- Po zakończeniu konfiguracji sieci WiFi, możesz odłączyć się od sieci urządzenia i połączyć telefon/tablet bezpośrednio do domowej sieci WiFi. Sterowanie z aplikacji wBox będzie działać identycznie jak w sytuacji, gdy telefon/tablet przyłączony jest do sieci urządzenia. Jeżeli jako użytkownik opuścisz lokalną sieć, np. wychodząc z domu bądź załączając dane mobilne, aplikacja wBox będzie sygnalizowała ten stan jako "Tryb zdalny". W takim przypadku będziesz miał dostęp do danych urządzenia, ale z przyczyn bezpieczeństwa niedostępne będą opcje ustawień.
- W sekcji "Ustawienia punktu dostępowego", możesz zmienić nazwę oraz nadać hasło sieci WiFi emitowanej przez urządzenie. Pamiętaj, że zmiana nazwy sieci lub hasła może spowodować rozłączenie z urządzeniem natychmiast po kliknięciu przycisku "Zapisz", należy się zatem ponownie podłączyć do sieci WiFi.
- Możliwe jest również całkowite wyłączenie punktu dostępowego, emitowanego przez urządzenie. W tym celu należu odznaczyć pole "Punkt dostępowy włączony" i potwierdzić wybór przyciskiem "Zapisz". Uwaga! Jeżeli sterownik nie będzie miał stabilnego połączenia z siecią WiFi ("Status klienta WiFi": "Połączono", bez żadnych ostrzeżeń o błędach), ponowne włączenie punktu dostępowego nie będzie możliwe - w tej sytuacji jedynym wyjściem jest reset sterownika do ustawień fabrycznych. Wyłączenie punktu dostępowego zaleca się dopiero po całkowitej konfiguracji sterownika i upewnieniu się że cały system działa poprawnie.

# **SPECYFIKACJA TECHNICZNA**

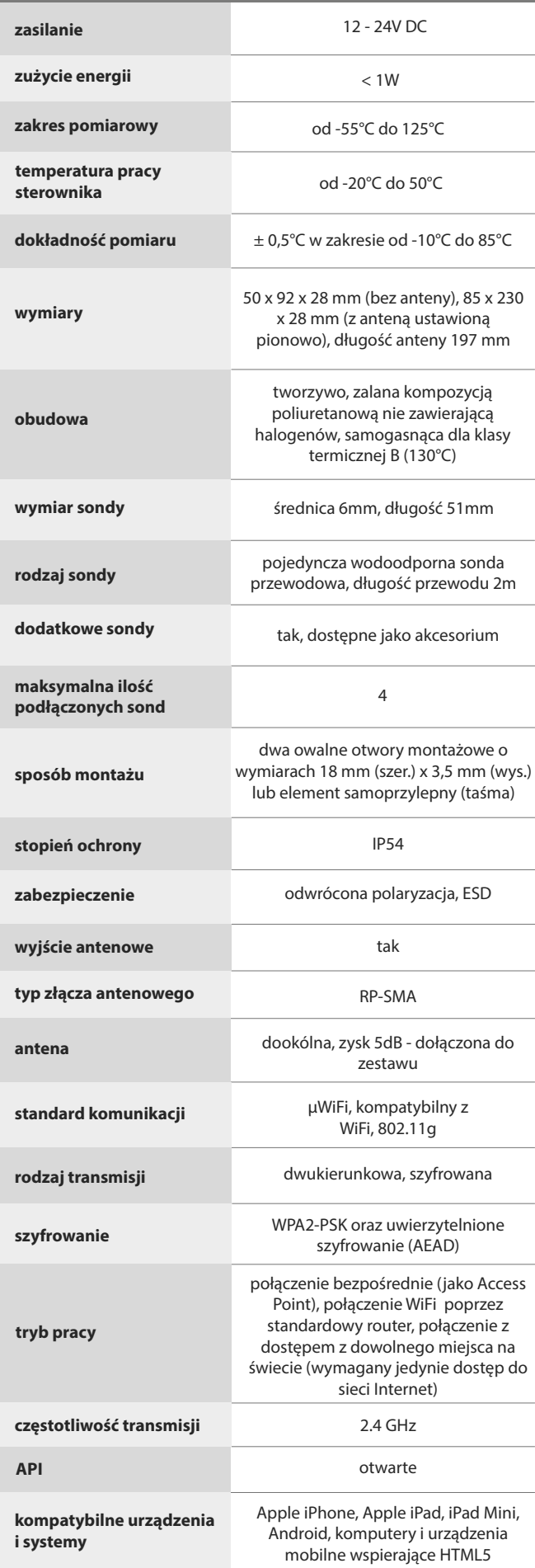

# **INFORMACJE DODATKOWE**

# LOKALIZACJA I CZAS URZĄDZENIA

Aby móc korzystać z historycznych danych pomiarowych, konieczne jest ustawienie zegara oraz lokalizacji urządzenia. Przejdź do sekcji "Czas urządzenia" ustawień a następnie kliknij przycisk "Zmień strefę". Wybierz z listy swój region i lokalizację, potwierdzając wybór przyciskiem "Zapisz". Urządzenie zsynchronizuje swój czas z serwerem czasu (jeżeli sterownik jest w sieci WiFi z dostępem do Internetu) bądź pobierze czas z telefonu/tabletu.

Następnie w sekcji "Lokalizacja urządzenia", kliknij przycisk "Ustaw lokalizację". Aplikacja zapyta czy udostępnić lokalizację – zezwól. W polu "Współrzędne" powinny pojawić się przybliżone współrzędne twojej lokalizacji. Jeżeli przycisk "Ustaw lokalizację" zamruga na czerwono z napisem "błąd", bądź pole "Współrzędne" nie zmieniło wartości z "Nie ustawiono" na dane liczbowe, wystąpiło niepowodzenie w pobraniu lokalizacji. Należy wtedy upewnić się czy telefon/tablet posiada moduł GPS oraz czy w telefonie włączona jest obsługa udostępniania lokalizacji.

# **AKTUALIZACJA OPROGRAMOWANIA**

Aby zaktualizować oprogramowanie w urządzeniu, podłącz je do domowej sieci WiFi (patrz sekcja "Ustawienia punktu dostępowego i sieci WiFi"), która ma połączenie z siecią Internet. Przejdź do ustawień (ikona "Ustawienia" w prawym górnym rogu ekranu) i kliknij przycisk "Sprawdź aktualizację" znajdujący się w końcowej sekcji ustawień. Jeżeli dostępna jest aktualizacja, przycisk zmieni opis na "Pobierz nowe oprogramowanie". Po jego kliknięciu, poczekaj ok. 1 min., nie zamykając interfejsu ani nie wykonując żadnych innych akcji. Urządzenie pobierze najnowsze oprogramowanie a następnie uruchomi się ponownie. Numer wersji oprogramowania, wersje sprzętu oraz identyfikator urządzenia możesz odczytać na samym dole ekranu ustawień.

> aby uzyskać więcej informacji odwiedź strone internetowa

# www.blebox.eu

lub wyślij email na adres info@blebox.eu

pomoc techniczna jest dostępna pod adresem support@blebox.eu

made in europe

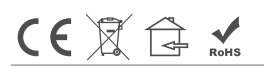

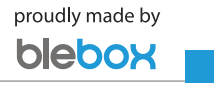